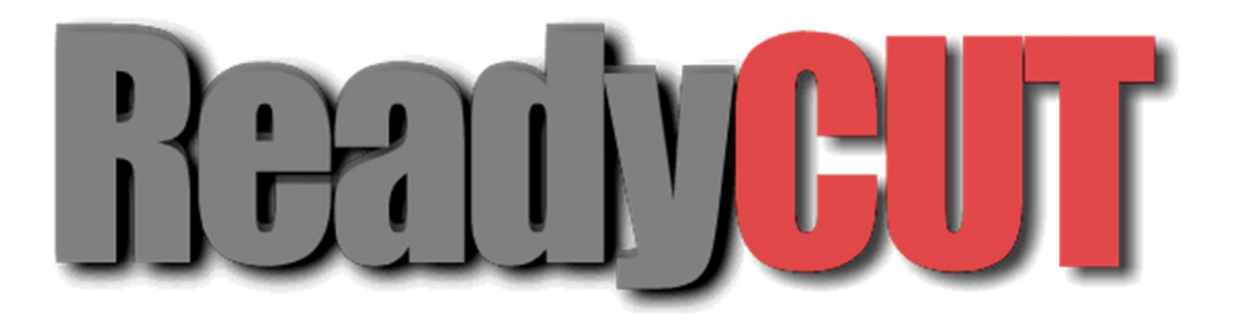

**Máquina de marcado láser** 

# **Manual de usuario**

EZCAD-Manual de usuario\_v2210.docx 1

## I. Descripción del código del dispositivo (consulte la placa de identificación del dispositivo):

### II. Características del dispositivo:

1. Procesamiento de superficies de metal y plástico;

2. Soporta grabado de texto, código de barras, código bidimensional, gráficos vectoriales, mapas de bits, reglas;

3. Proceso de : marcado general, efecto de glaseado en material metálico, , tallado en profundidad, superficie de metal negro, rotación (opcional), división y marcado, marcado y marcado de fotografías de mapa de bits, perforación y corte en material ultrafino;

### III. Identificación del equipo

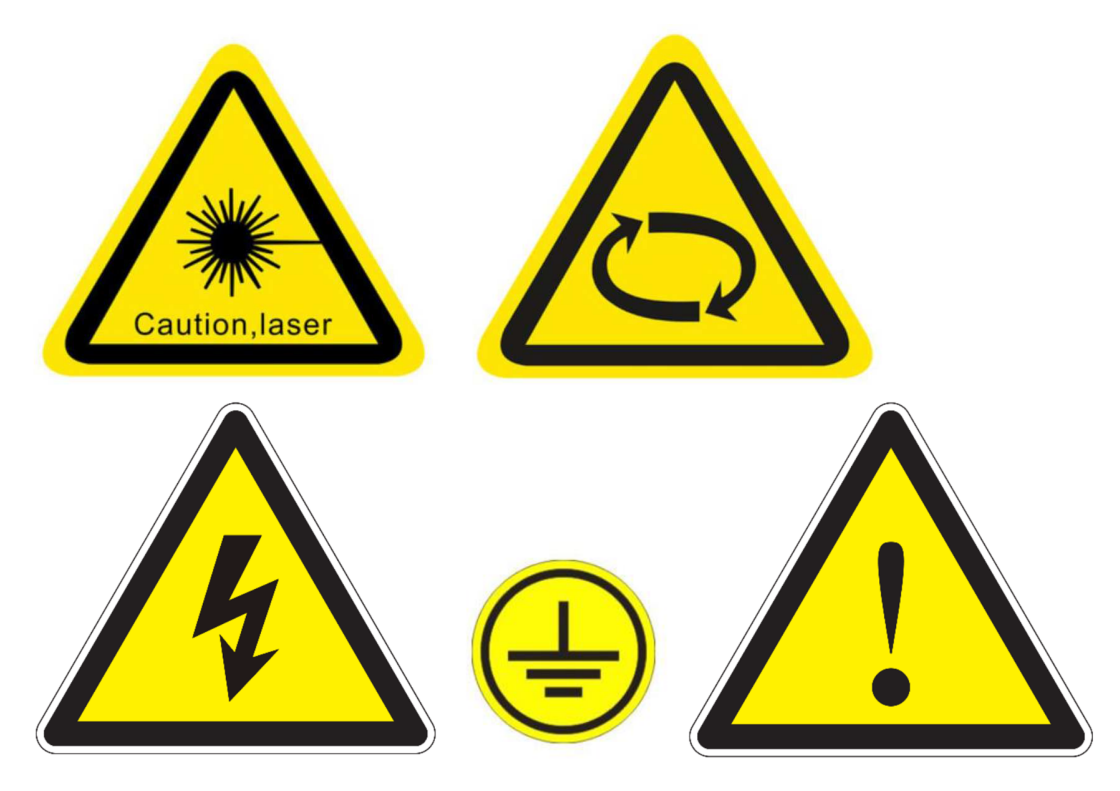

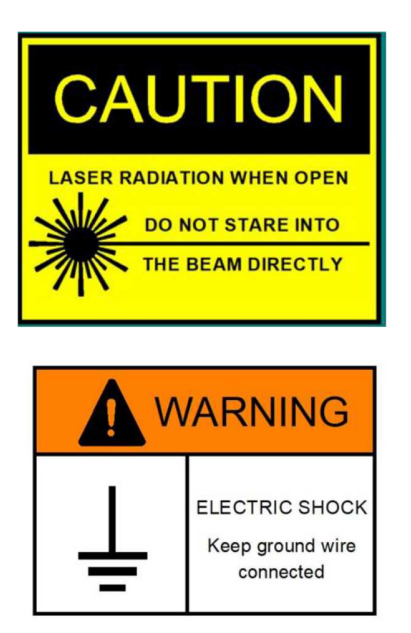

### IV. Parámetros del equipo

1, fuente de alimentación del equipo: AC220V50Hz

2, método de enfriamiento: enfriamiento por aire forzado;

3, consumo de energía del equipo: máquina ≤800VA;

4, puesta a tierra: más terreno;

5, potencia del láser: 24 V / 15A (MW);

6, potencia del galvanómetro: ± 15 V / 3A (MW);

7, fuente de alimentación de la tarjeta de control: 5V / 3A (MW);

8, el sistema de control láser: Bjjcz;

9, ordenador (PC industrial);

10, sistema operativo: Windows 7 o Windows 10 ( generalmente Windows 7);

11, comunicación: USB (PCI-E opcional);

12, gabinete: estándar;

13, banco de trabajo: banco de trabajo bidimensional manual o de aluminio; (Opcional);

14, luz indicadora: rojo (rojo simple o rojo doble opcional);

15, formatos de soporte de software: PLT, DXF, BMP, JPG, AI y otros formatos de archivo, formatos comunes: PLT, BMP, JPG varios;

16, método de ajuste de la distancia focal: ajuste manual o ajuste eléctrico (opcional);

17, rango de ajuste de frecuencia de repetición: 20W ~ 30W 30 ~ 60KHz (láser IPG y parte de 20 ~ 80KHz); 50W ~ 100W es 50 ~ 200KHz;

18, rango de ajuste de potencia:  $10 \approx 100\%$ ;

19, la velocidad del rango de programación: 1 ~ 10000 mm / s (el modelo general se recomienda en  $1 \approx 3000$  mm / s);

20, rango de marcado: 110mmX110mm, 150mmX150mm, 175mmX175mm, 200mmX200mm, 300mmX300mm; (según el lente), generalmente 110 mm X 110 mm;

21, el rango de ajuste de elevación: 550 mm, 750 mm, 1200 mm (opcional);

22, interfaz: la interfaz de potencia total, interfaz de interruptor de pie, interfaz de mesa giratoria (opcional);

23, el interruptor: la potencia total (manual), láser (manual), galvanómetro (manual), parada de emergencia (algunos modelos tienen), mesa giratoria (manual, opcional);

## V. Preparación antes de su uso

### V.I. Preparación externa.

1, fuente de alimentación: AC220V50Hz;

2, se recomienda utilizar una fuente de alimentación regulada de 1200VA y superior;

3, preparación de herramientas de puesta a tierra directa; cobre o hierro y otros perfiles conductores de 1 m y más, en el exterior mojados en el suelo; y citó el cable de cobre de varios núcleos a la habitación como interfaz de tierra del dispositivo; y equipo Marca de tierra conectada al lugar;

4, requisitos ambientales: temperatura: 10 ~ 35 grados; Humedad: 30% a 80% sin condensación; Equipo de ventilación, sin fuertes vibraciones; No hay calefacción alrededor; Limpio y polvoriento 5, lea atentamente los manuales pertinentes y la información relacionada por primera vez para utilizar el equipo para prepararse;

## V.II. Armado de la máquina.

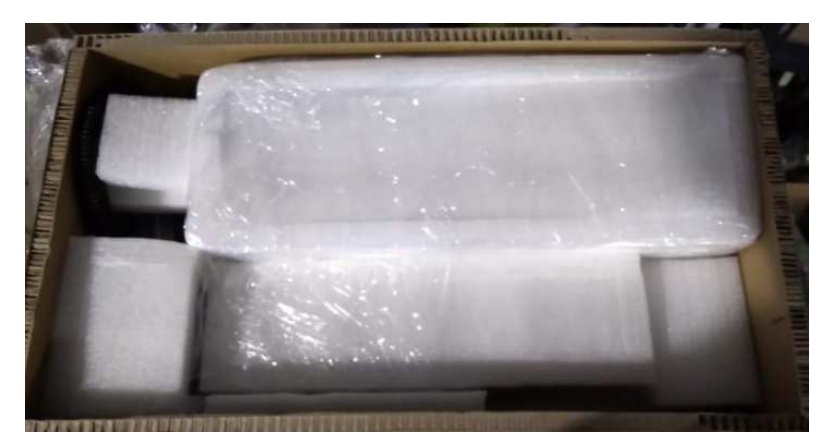

Abrimos la caja e identificamos el envoltorio que esta solo (el en forma de T)

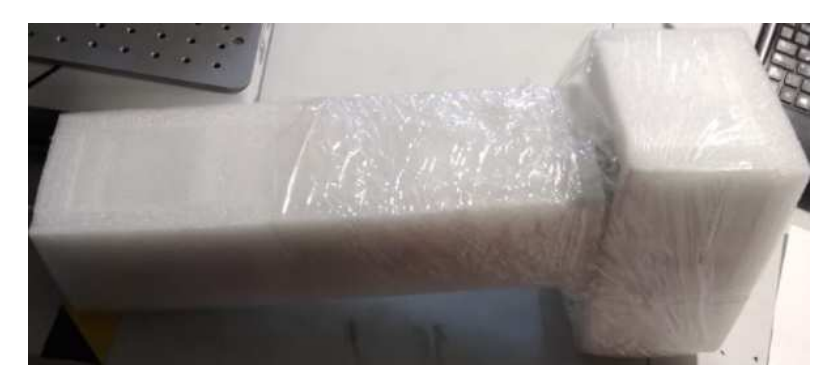

Sacamos el paquete en forma de T y posteriormente con mucho cuidado sacamos de la caja los paquetes que vienen unidos

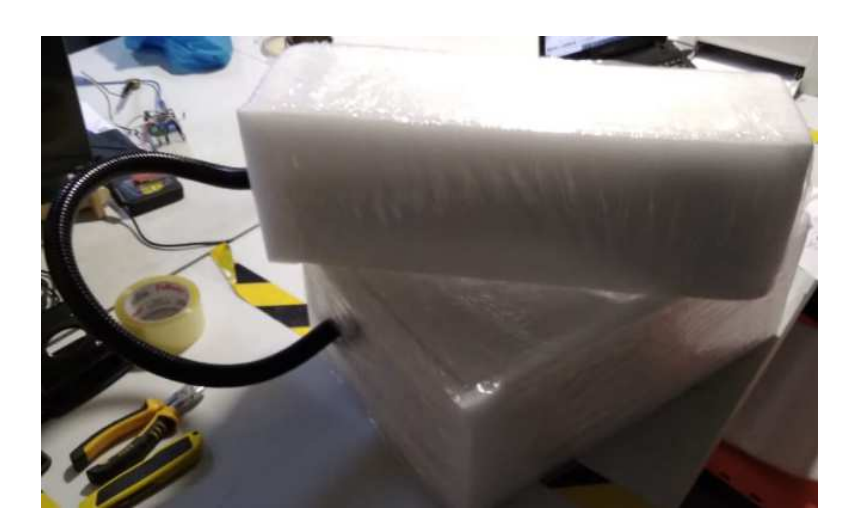

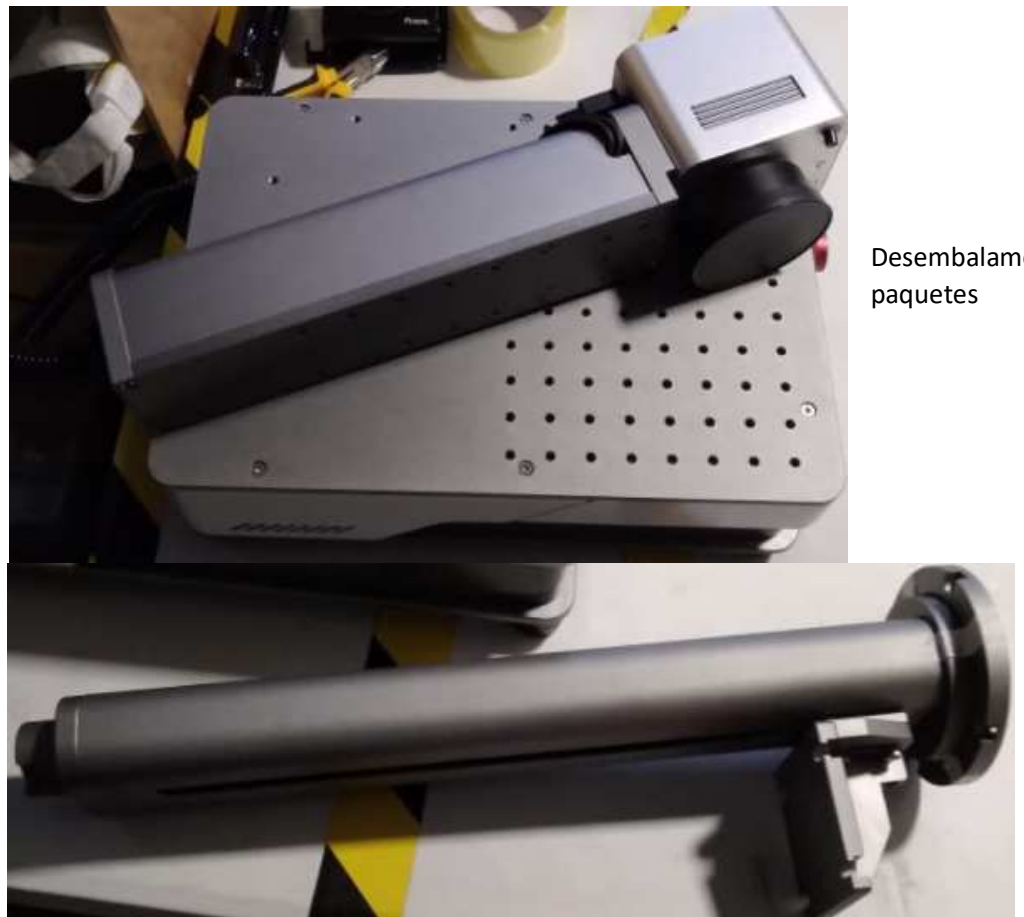

Desembalamos los

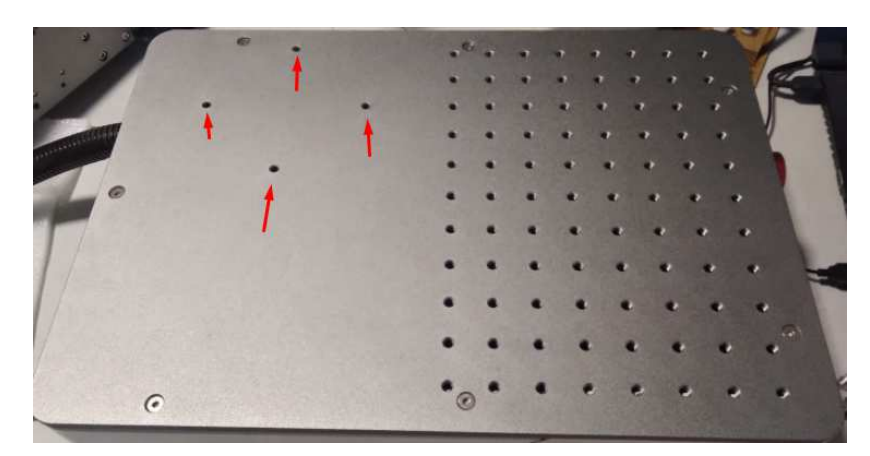

Identificamos los agujeros para la instalación del poste que realiza el movimiento en Z (arriba y abajo)

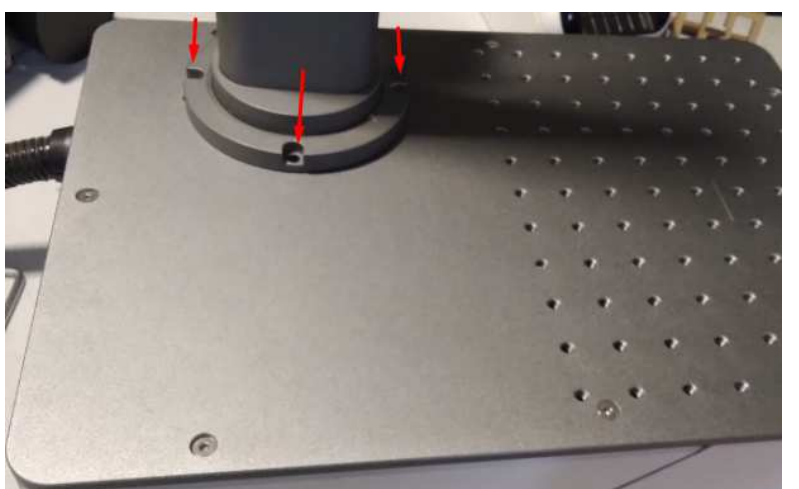

Posamos el poste, lo alineamos y colocamos los tornillos en los agujeros

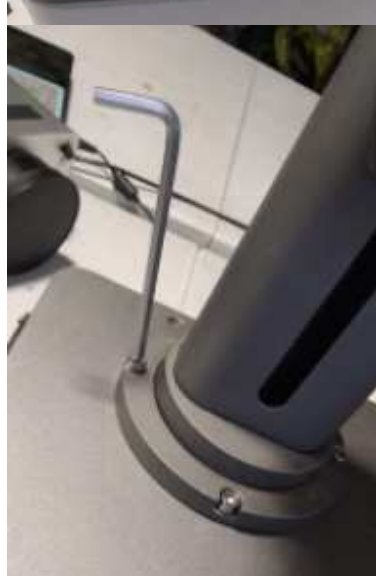

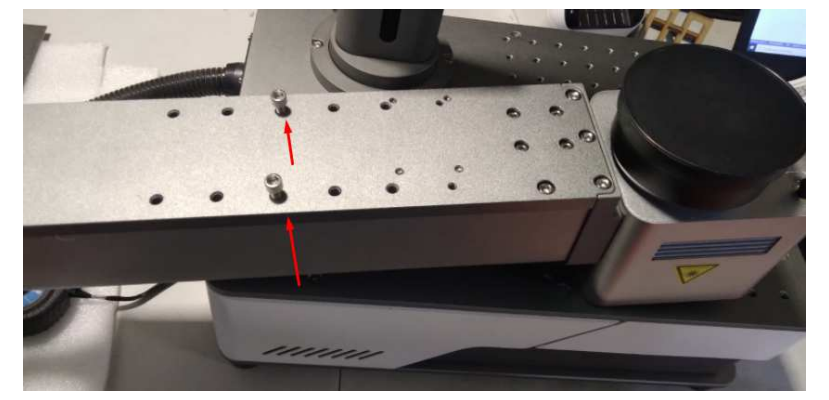

Luego ponemos dos tornillos en los agujeros que se marcan en la foto, pero sin apretarlos, solo levemente.

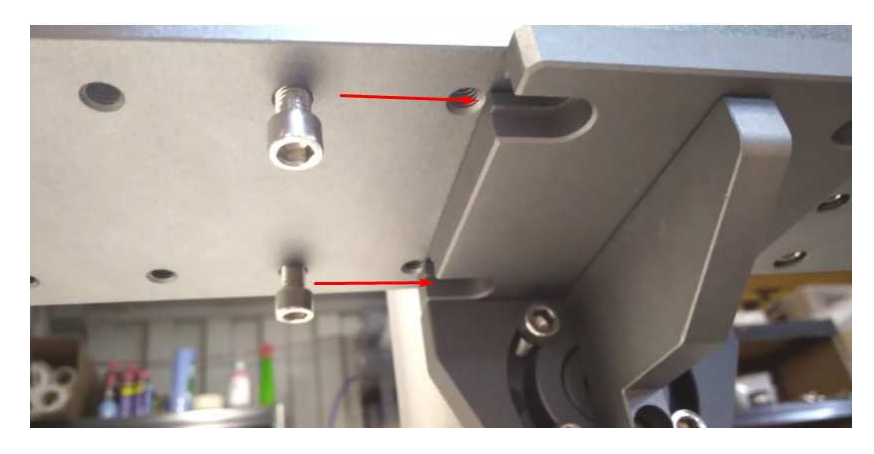

Luego montamos el brazo en la pestaña que sobresale del poste y lo deslizamos hasta que este quede enganchado en los agujeros que se ven en la foto

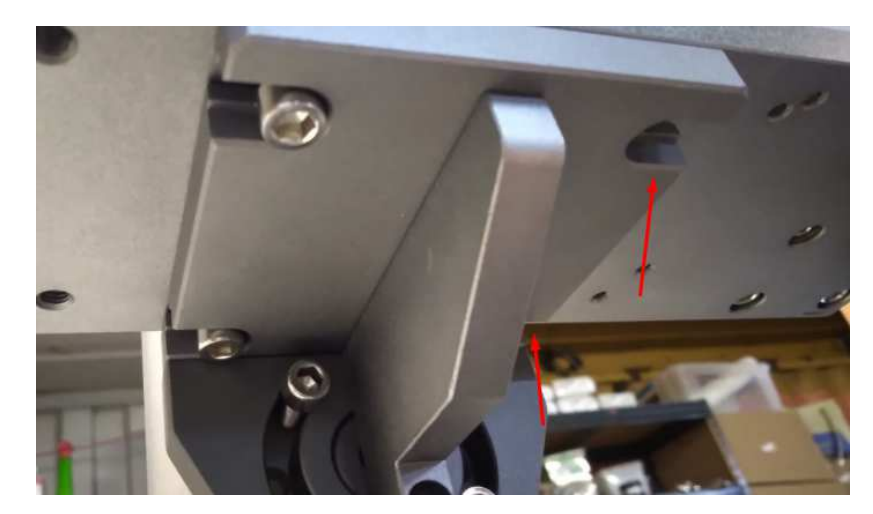

Y después colocamos los tornillos al otro lado, donde marcan las flechas, y procedemos a apretar los cuatro tornillos

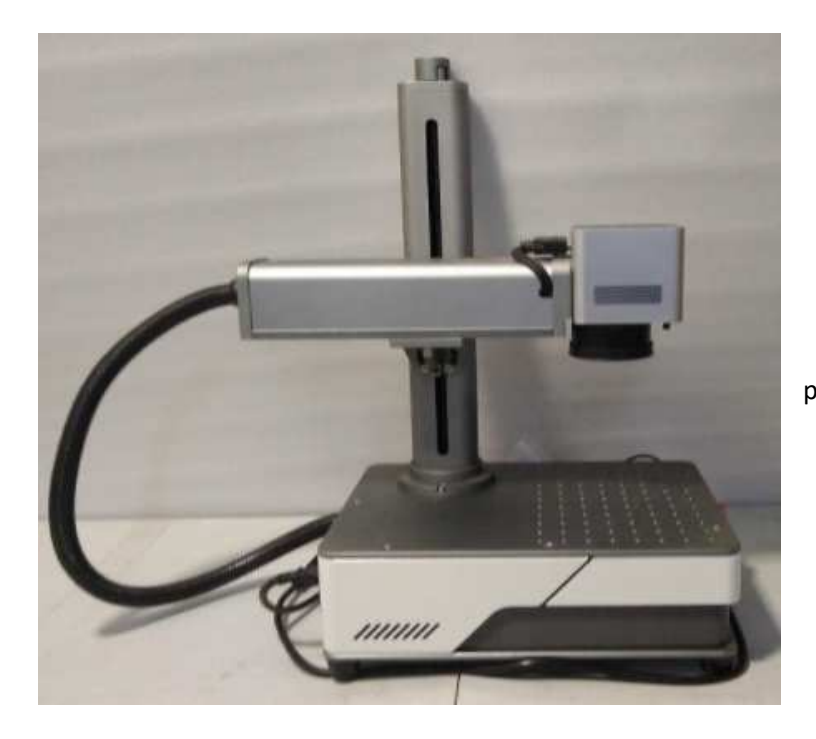

 Quedando la maquina lista para usar

EZCAD-Manual de usuario\_v2210.docx 8

## V.III. Instalación del Software

Encuentre la información que necesita en www.readycut.cl

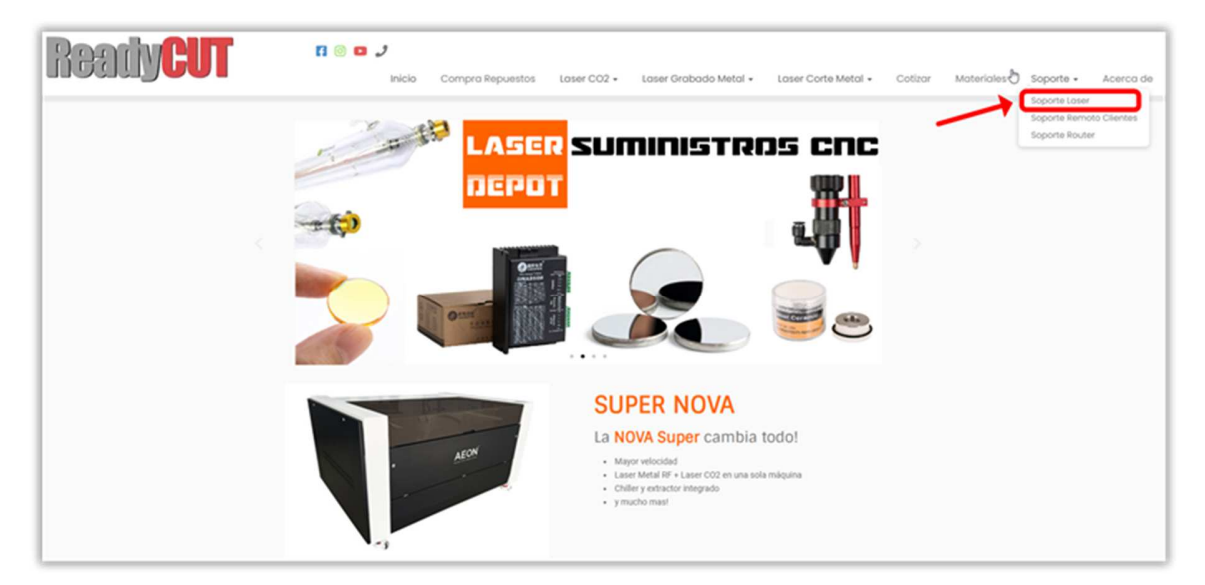

Bajar hasta la sección **Linea Marcado Rapido CLR** 

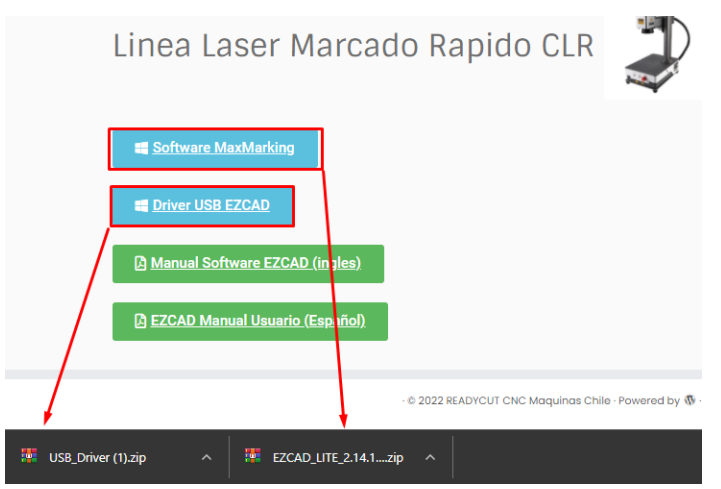

Descargamos los archivos que se muestran en la imagen, los cuales se descargaran en archivo comprimido.

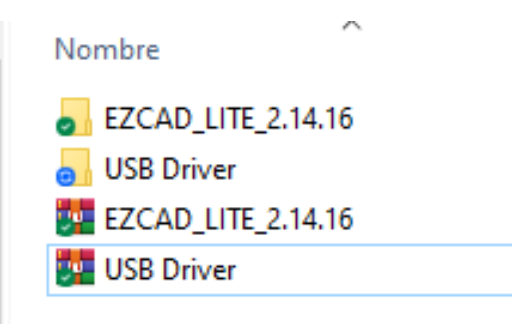

Una vez descargados los llevamos a una carpeta y los descomprimimos, el primero en instalar será el USB driver, Para ello conectamos la impresora mediante USB al PC y la encendemos

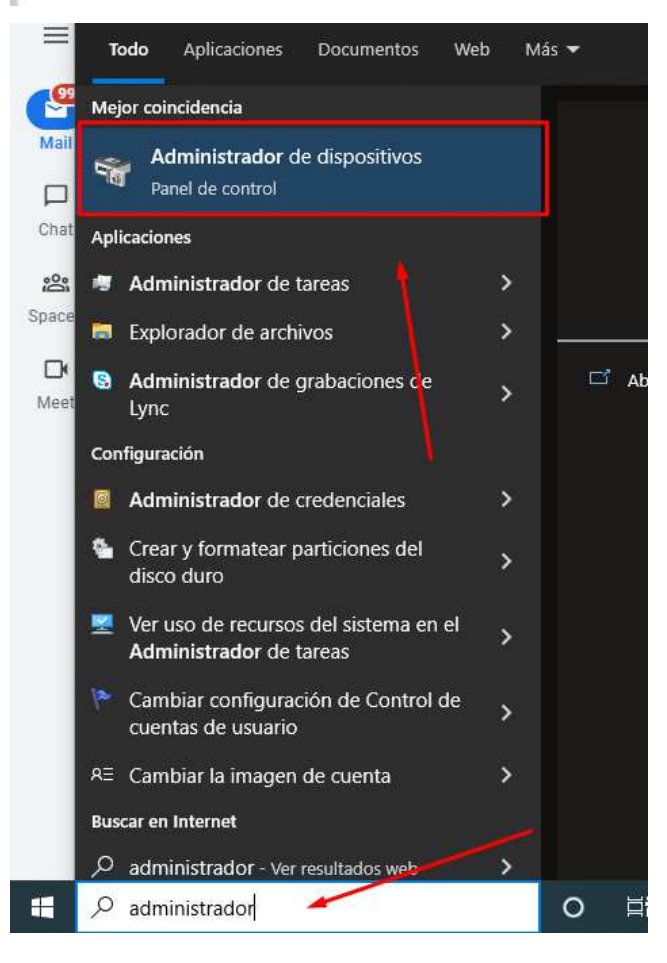

Teniendo encendida la maquina conectada al PC, no vamos al buscador y escribimos "ADMINISTRADOR" y seleccionamos la opción que nos dará de "ADMINISTRADOR DE DISPOSITIVOS" y hacemos clic

 $\sim 10^{-10}$ EZCAD-Manual de usuario\_v2210.docx

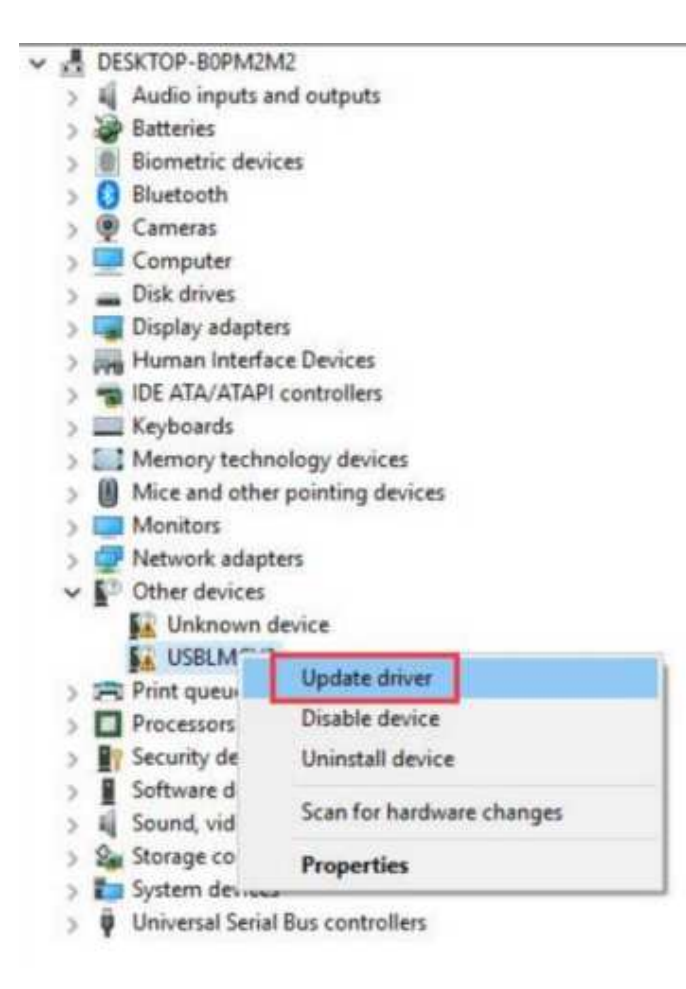

En el administrador de dispositivos vamos a la opción de "otros dispositivos" y seleccionamos la que dice USBLMCV2, hacemos clic con el botón segundario para que se despliegue el menú y le damos a actualizar el driver o controlador

#### Update Drivers - USBLMCV2

How do you want to search for drivers?

Search automatically for updated driver software Windows will search your computer and the Internet for the latest driver software for your device, unless you've disabled this feature in your device installation settings.

> Browse my computer for driver software Locate and install driver software manually.

Se nos abrirá esta pantalla en donde tenemos que selecciona buscar el controlador en mi computadora.

EZCAD-Manual de usuario\_v2210.docx  $11$ 

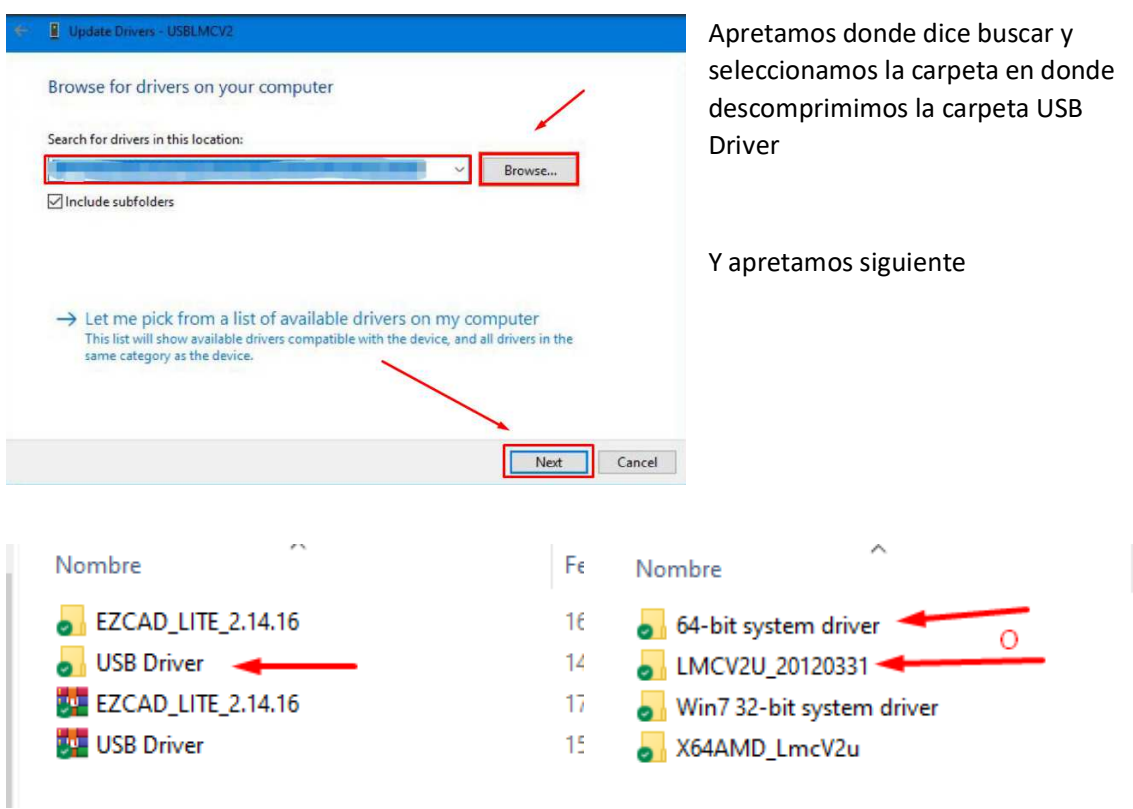

Observación: Puede usar cualquiera de los driver, pero se recomienda probar primero con el LMCV2U… y si este no funciona probar con el 64-bits…

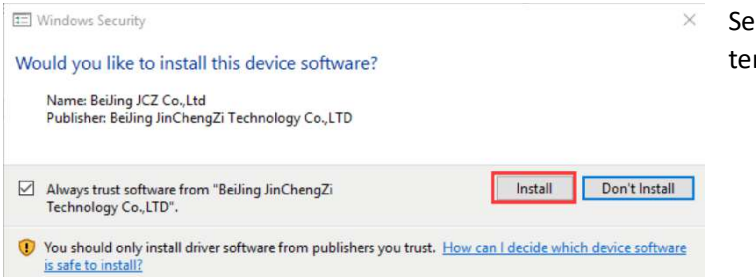

Se nos abrirá esta ventana en donde tenemos que colocar "INSTALAR"

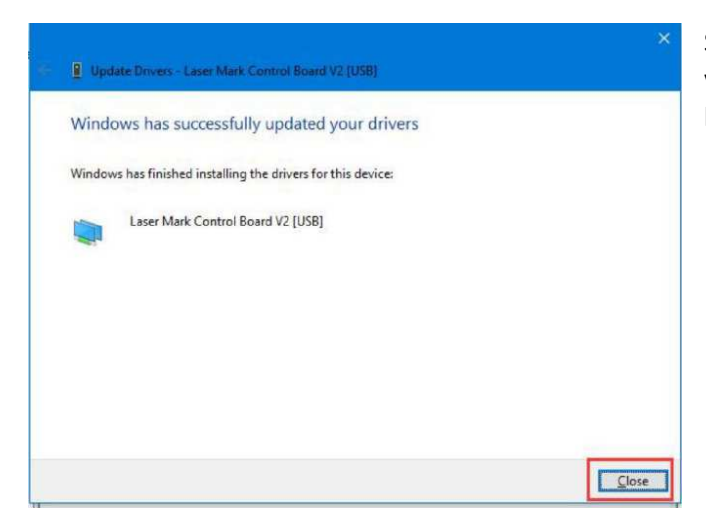

Si todo salió bien, nos mostrara esta ventana en donde nos señalara que esta lista la instalación

Para abrir el programa de grabado entramos a la carpeta que dice EZCAD

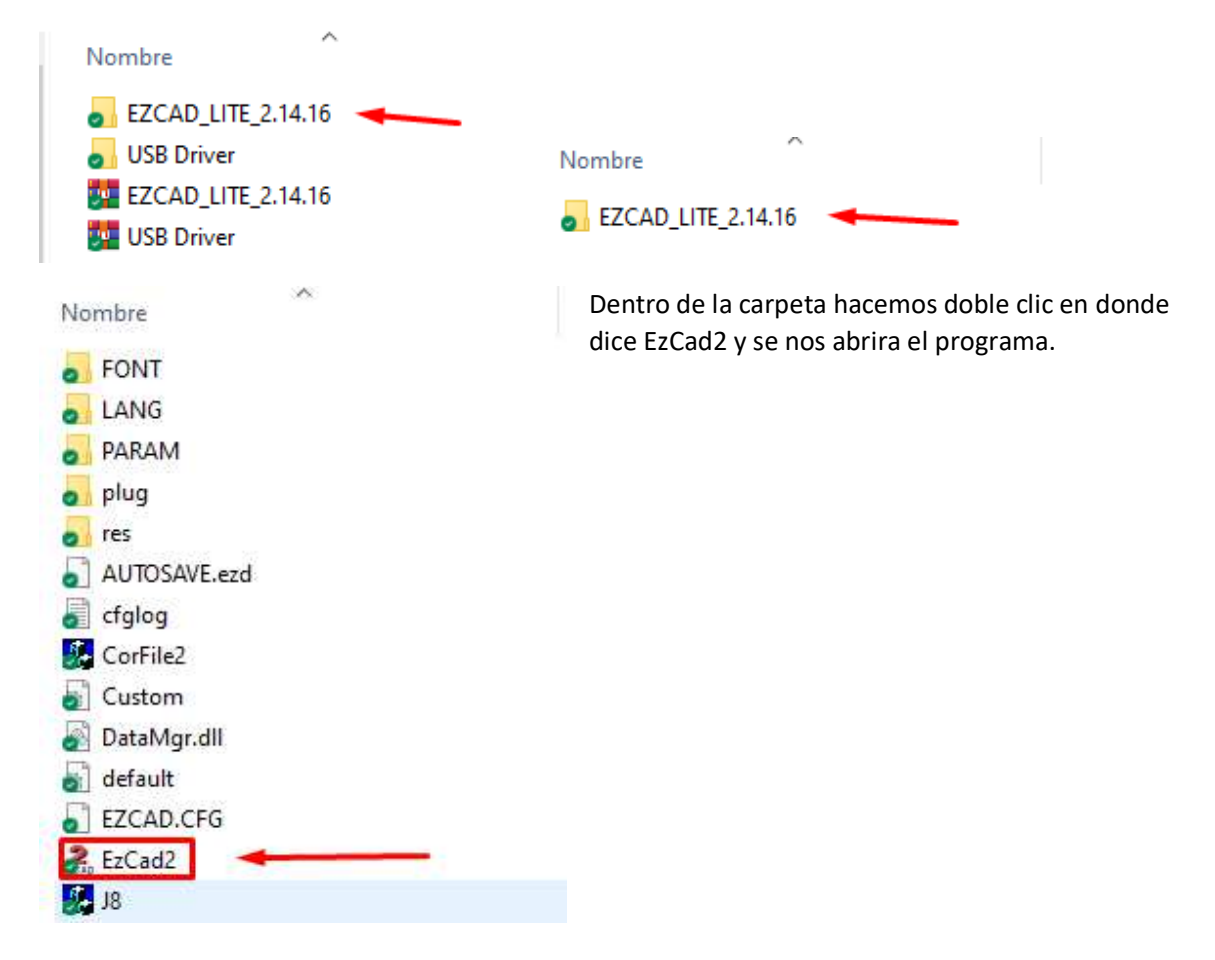

Se recomienda crear un acceso directo de este archivo en el escritorio para su uso más fácil.

## VI. Conexión de accesorios relacionados con el equipo

1, el cable de alimentación total, el interruptor de pie y el equipo conectado a la parte posterior del dispositivo debajo de la ubicación;

2, el enchufe de alimentación trifásico en el enchufe de la fuente de alimentación externa (con regulador insertado en el puerto de salida AC220);

3, el monitor no está conectado, conecte las líneas de alimentación y señal del monitor; se completa la conexión del dispositivo;

### VII. El dispositivo está encendido

1, encienda el interruptor de alimentación principal y el botón de parada de emergencia (algunos de los botones de parada de emergencia de la máquina son el interruptor de alimentación total); 2, encienda el interruptor del botón del logotipo del "controller switch";

3, encienda el interruptor de botón del logotipo "láser switch";

4, En la computadora, abra el software de marcado, haga doble clic en el icono "EzCad2.exe" del escritorio; arranque completado;

### VIII. Instrucciones de equipo simples

1, importar gráficos (se pueden importar vectores o mapas de bits), también puede usar la herramienta de texto para crear un texto;

2, utilizando la herramienta de relleno para rellenar el objeto creado en el primer paso; Llenar la pagina

Resultado

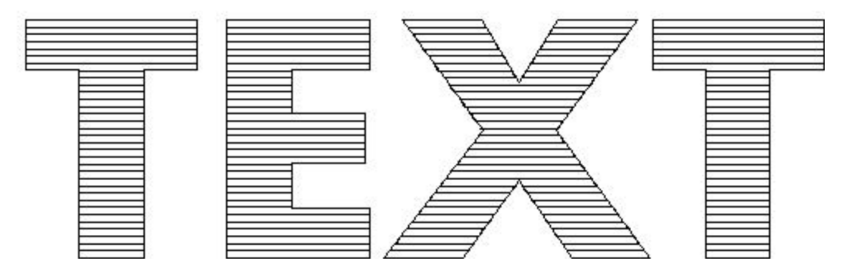

3, establezca la velocidad (speed), frecuencia(frequency), potencia (power%);

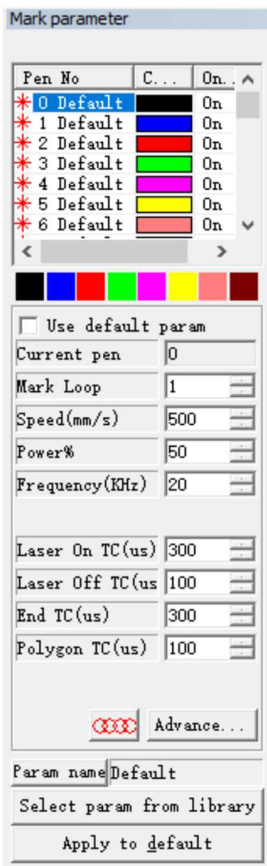

4, haga clic en el botón "LIGHT" o presione la tecla F1 para obtener una vista previa de los gráficos que marcarán la ubicación; ver la siguiente figura;

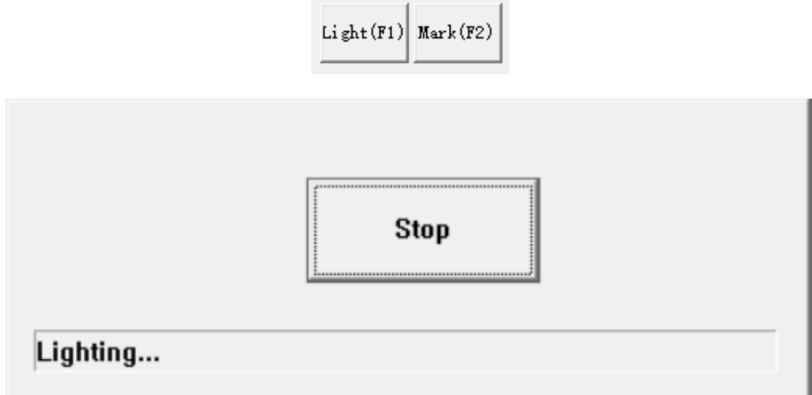

5, haga clic en el botón "STOP" para detener la vista previa, y luego haga clic en "MARK" o presione la tecla F2 para comenzar a marcar gráficos

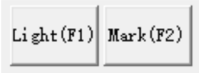

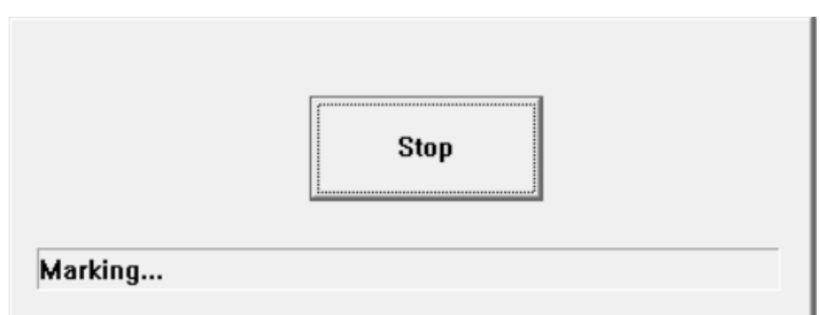

Parámetros específicos del proceso, póngase en contacto con el distribuidor, el fabricante o el personal de asistencia técnica. ¡Estaremos encantados de servirle!

NOTA: la distancia focal entre el lente y el material a grabar normalmente se ajusta cuando los 2 puntos rojos, se juntan en un solo punto sobre el material. Si no se ajusta adecuadamente, el grabado no quedara satisfactorio.

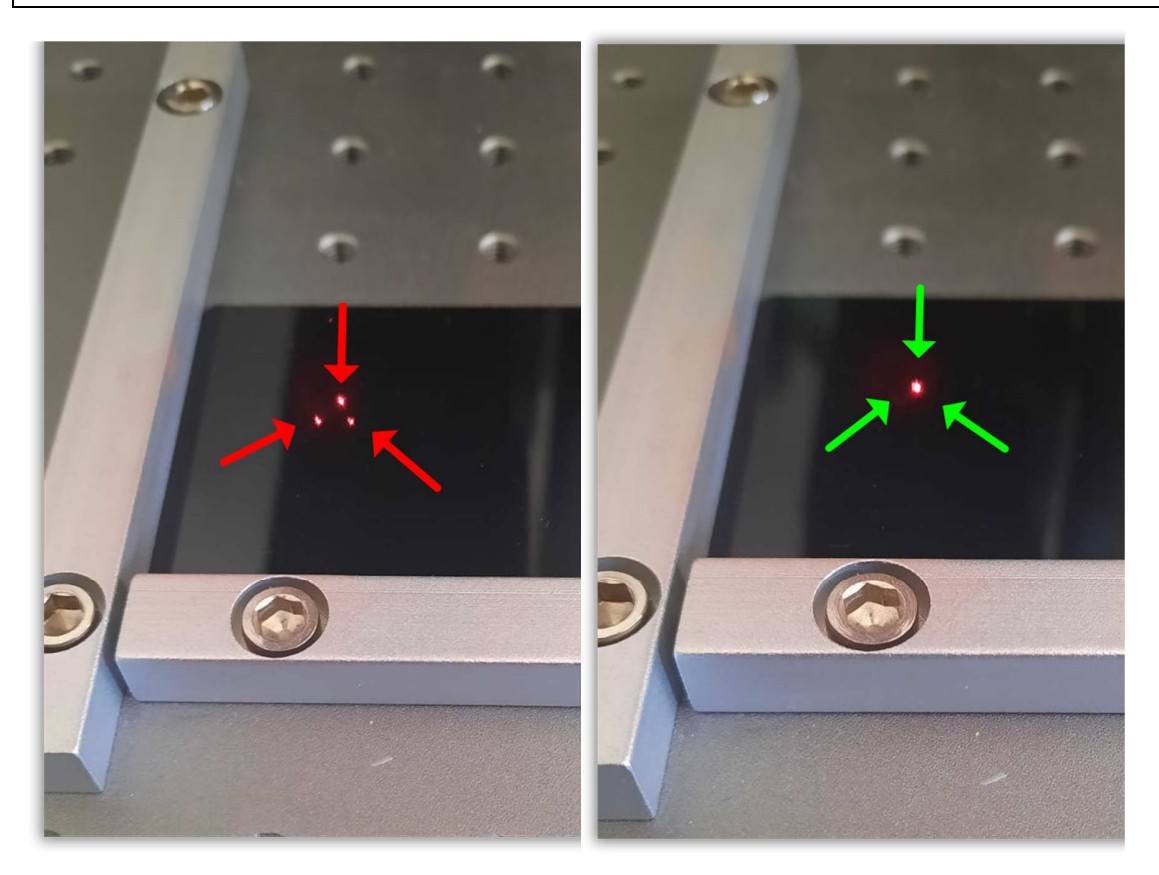

## IX. Importancia del parámetro F3

cuatro parámetros; cuando nuestro personal de posventa le solicite ver este parámetro, preste<br>atención para ver y seguir las indicaciones; Gracias por su cooperación;<br>EZCAD-Manual de usuario\_v2210.docx Todos los parámetros del dispositivo láser se guardan básicamente en la parte inferior del botón "Parámetro F3" en el interior, hay áreas después del punto abierto, control láser, puerto, los otros atención para ver y seguir las indicaciones; Gracias por su cooperación;

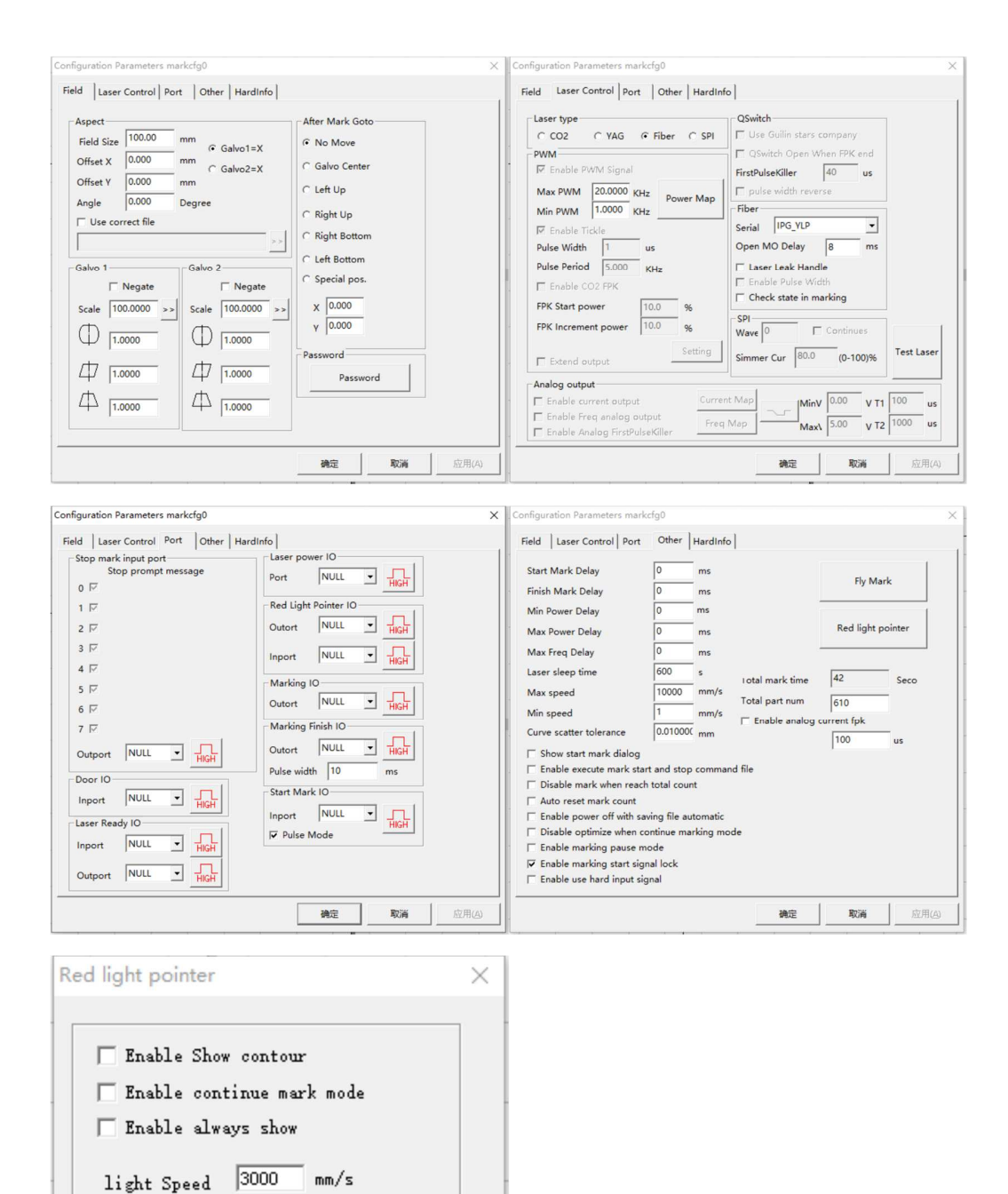

EZCAD-Manual de usuario\_v2210.docx 17 and 200 minutes and 200 minutes and 200 minutes and 200 minutes and 200 minutes and 200 minutes and 200 minutes and 200 minutes and 200 minutes and 200 minutes and 200 minutes and 200

Offset Pos X 0.000

Offset Pos  $Y$  0.000

Size ScaleX  $\sqrt{1.000}$ Size ScaleY  $\boxed{1.000}$ 

 $\underline{\mathbf{0}}\mathbf{K}$ 

 $m<sub>n</sub>$ 

mm

Cancel

## X. Instrucciones habituales para solucionar los fallos de los equipos

#### **1, el dispositivo no enciende;**

Motivo de la falla: el cable de alimentación no está conectado o las piezas eléctricas están dañadas; enfoque: conecte el cable de alimentación o reemplace los componentes eléctricos;

#### **2, sin respuesta al escaneo láser;**

Razones de la falla:

- 1, la potencia del galvanómetro no está encendida;
- 2, la tapa de la lente no se descargó;
- 3, la línea de señal del galvanómetro no funcionó bien;
- 4, software de computadora o falla del sistema;

Acercarse:

- 1, verifique el circuito eléctrico; 2, retire la lente de la cubierta de la lente;
- 3, verifique la línea de señal del galvanómetro;
- 4, reinicie la computadora o reinstale el software;

#### **3, marcando en algún lugar despejado, algunos lugares no están claros;**

Razones de falla:

- 1, la superficie de impresión y el espejo de campo no son paralelos;
- 2, la superficie del espejo o la contaminación del galvanómetro;
- 3, la pieza de trabajo no está limpia ni es desigual;
- 4, espejo de campo o daño del galvanómetro;

solución

- 1, nivelación de la superficie de impresión de la pieza de trabajo;
- 2, limpieza de la superficie de la lente y la lente del galvanómetro;
- 3, limpieza de la pieza de trabajo, para evitar desniveles;
- 4, reemplace la lente de campo o las lentes del galvanómetro;

#### **4, la profundidad de impresión no es suficiente;**

Razón de la falla:

- 1, la configuración del porcentaje de potencia es demasiado pequeña (power);
- 2, la frecuencia es demasiado grande;
- 3, la superficie de trabajo no está enfocada;
- 4, velocidad de marcado demasiado rápido (speed);

#### **5, la potencia de salida de potencia del láser, caída de voltaje;**

Tratamiento:

1, ajusta el porcentaje de potencia; 2, ajuste la frecuencia para adaptarse;

- 3, ajuste el enfoque;
- 4, reduzca la velocidad de marcado 5, reemplace la potencia;
- 5, el software no puede encontrar la tarjeta de control o el dongle;

Razones de falla:

- Razones de falla:<br>1, la tarjeta no está conectada a la computadora;<br>EZCAD-Manual de usuario\_v2210.docx 1899 en 1899 en 1899 en 1899 en 1899 en 1899 en 1899 en 1899 en 1899 en 18<br>EZCAD-Manual de usuario\_v2210.docx 1, la tarjeta no está conectada a la computadora;
- 
- 2, el controlador no está instalado o se ha eliminado;
- 3, la fuente de alimentación de la tarjeta de control no es normal;

#### solución:

- 1, compruebe la tarjeta y la conexión de la computadora es normal;
- 2, instale el controlador;
- 3, compruebe que la fuente de alimentación de 5 V de la tarjeta de control sea normal;

#### **6, haga clic en la marca cuando la siguiente alarma;**

Motivo de la falla: la tarjeta de control no está conectada a la computadora o no está alimentada; Enfoque: verifique la tarjeta de control y la conexión de la computadora o el estado de la fuente de alimentación;

#### **7, haga clic en la marca cuando la siguiente alarma;**

Motivo de la falla: el láser no está conectado o no está encendido; Enfoque: Compruebe la tarjeta de control y las condiciones de la conexión del láser o de la fuente de alimentación del láser;

### XI. Apagado del dispositivo:

1, apague el software de control de marcado láser (haga clic en "Archivo - Guardar" antes de cerrar para guardar el archivo),

y luego apague la computadora;

- 2, apague el interruptor del botón del logotipo del "controller switch";
- 3, apague el interruptor del botón del logotipo "láser switch";
- 4, apague el interruptor de alimentación principal y el botón de parada de emergencia (algunas máquinas de emergencia
- el botón de parada es el interruptor de encendido total);

5, con una fuente de alimentación regulada fuera de la fuente de alimentación e interruptores relacionados;

### XII. Venta y mantenimiento de equipos:

Cuando el equipo falla, y después de revisar las posibles soluciones y todavía no se puede resolver el problema, siga el siguiente procedimiento para repararlo:

contacte al servicio post-venta para ayuda al email soporte@readycut.cl, o bien al 562 25821182 opciones 2 SOPORTE.

Recordatorio: condiciones de venta relacionadas con sus intereses inmediatos, lea las

provisiones cuidadosamente;

### COMPONENTES:

## Interruptor de control

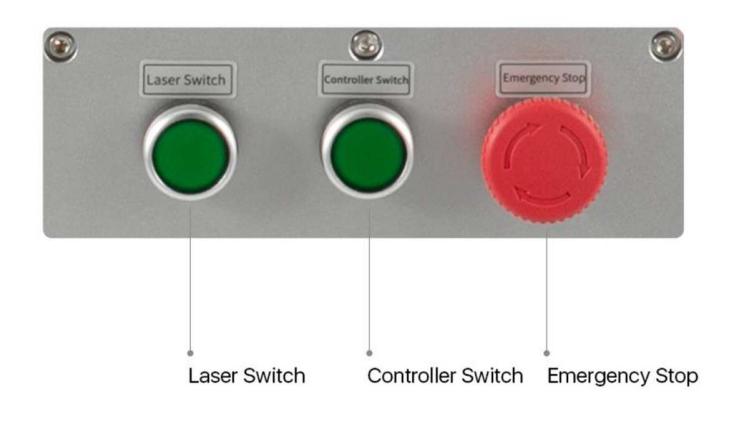

# Diagrama de conexión

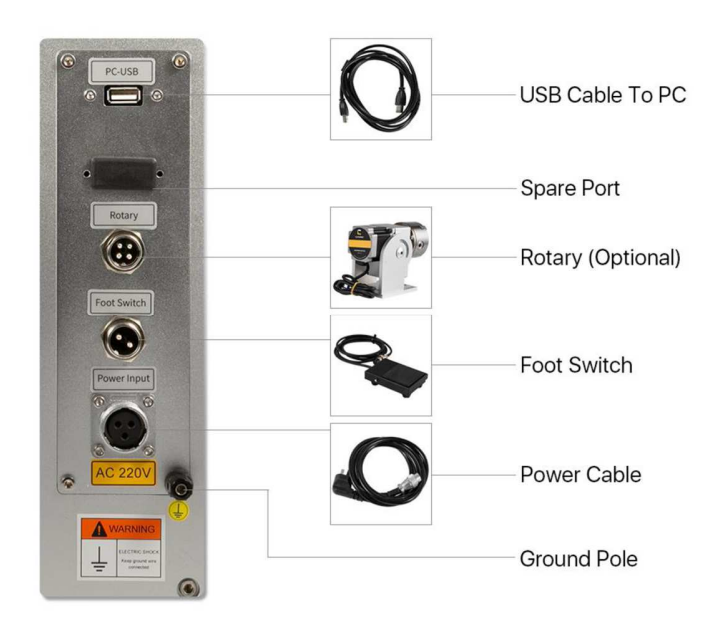

### Apariencia Laser Marcado Rápido

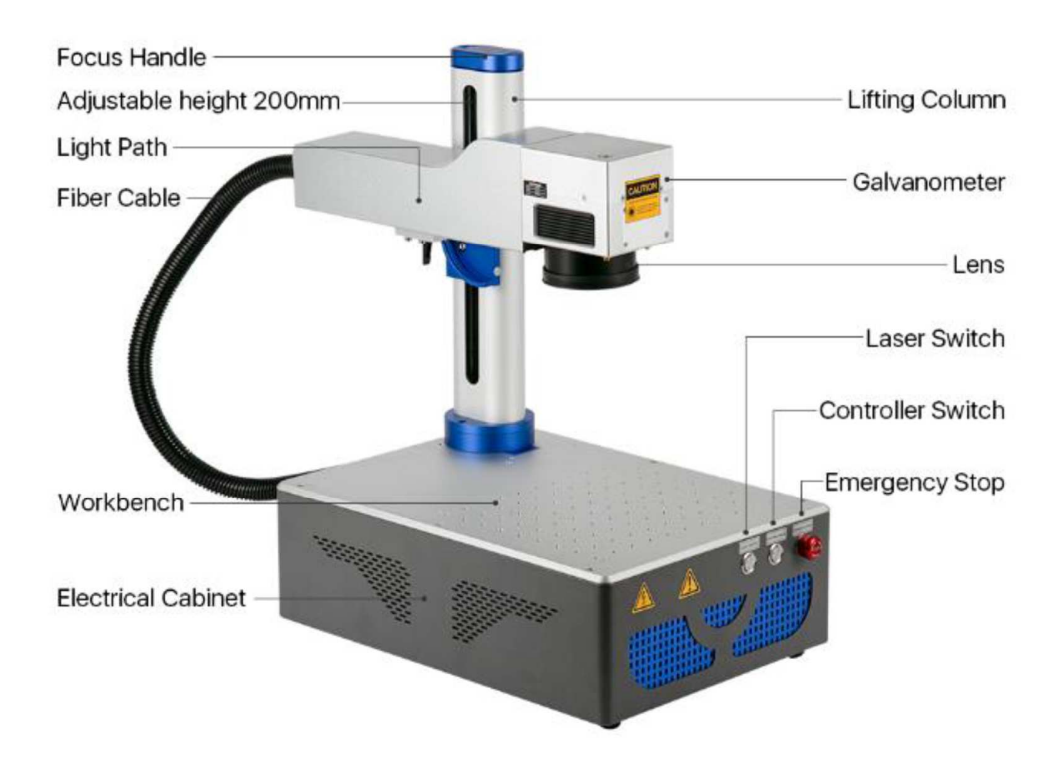

\* Las imágenes son solo de referencia, prevalecerá el producto real.

## Software (EZCad)

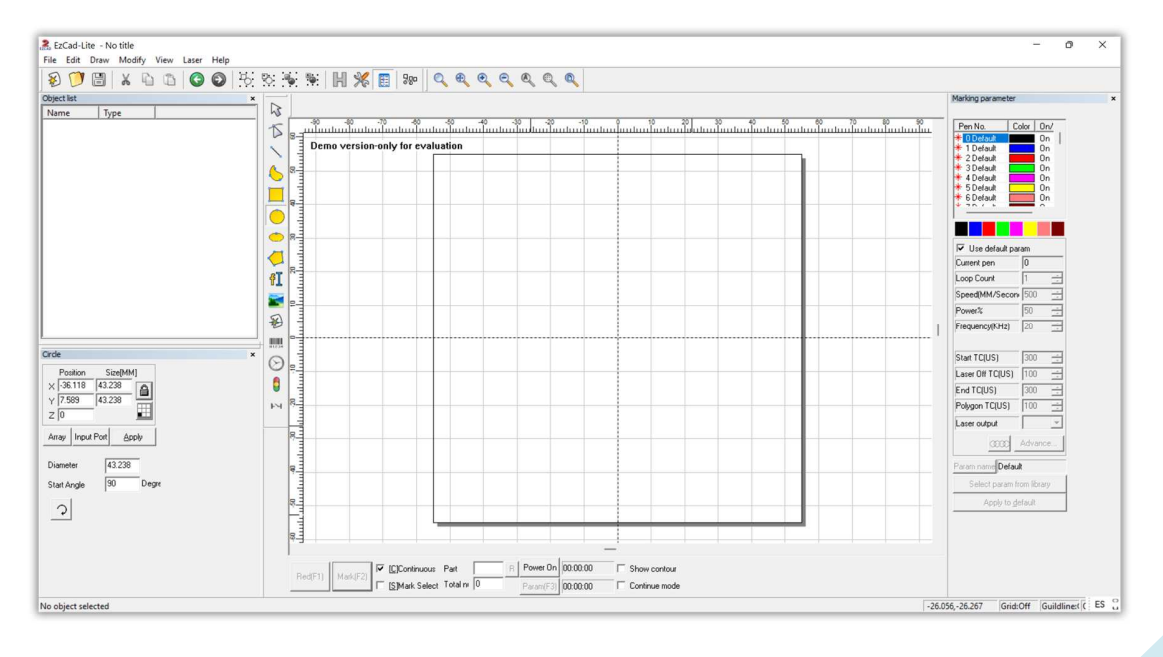

EZCAD-Manual de usuario\_v2210.docx 21 and 21 and 21 and 21 and 21 and 21 and 21 and 21 and 21 and 21 and 21 and 21 and 21 and 21 and 21 and 21 and 21 and 21 and 21 and 21 and 21 and 21 and 21 and 21 and 21 and 21 and 21 an

## Declaración de derechos de autor

ReadyCUT se reserva el derecho de modificar los productos y las especificaciones de este manual sin previo aviso.

La empresa no es responsable de ninguna pérdida o responsabilidad que surja directa, directamente, específicamente, incidental o consecuente debido al uso de este manual o este producto.

La empresa tiene la patente, los derechos de autor y otros derechos de propiedad intelectual del producto y su software. Sin autorización, no reproducirá, fabricará, procesará ni utilizará, directa o indirectamente, este producto y sus partes relacionadas.

soporte@readycut.cl www.readycut.cl

SANTIAGO-CHILE